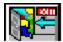

### Quick Exit Win V.2.1 ... Contents.

To learn how to use Help, press F1 or select "How to use help" from the Help Menu...

To access help at anytime while using Quick Exit Win ......press F1.

### Overview.

Overview Copyright/License & Warranty System Requirements

### **Support and Registering**

Support and Questions How to Register Upgrades

### **How to use Quick Exit Win**

Start up
The Icon
The Calendar
The Configuration Menu
The File Finder
The Tool - Bar
Quick Install
Quick Run Menu
Quit Quick Exit Win
Resource Monitor
Uninstall

### **History**

**Revision History** 

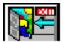

#### Overview

Quick Exit Win offers quick and easy <u>Rebooting</u> your computer <u>Exit or Restarting</u> Windows using a <u>Hot Key</u>

The <u>Resource Monitor</u> monitors System Resources, and alarms if resources fall below the configured level.

The <u>Tool-Bar</u> can virtually replace the cluttered desk top using a user configured <u>Quick Run</u> <u>Menu</u> application launcher and existing standard Windows applications.

From the <u>File Finder</u> you can quickly Search, Delete, Open(Run) any file(s) on your hard drive(s)

<u>Quick Install</u> offers easy installation of new applications by finding the installation file (usually setup.exe) and the read first file (if there is one). You can either view the read first or launch the install program.

If you are concerned about Resources then Quick Exit Win excels in this area. Each application and the associated modules are unloaded when an application end. The only application that runs hidden, is the <u>Resource Monitor</u> and even then limited resources are used in the process.

Quick Exit Win has many other features that are described in the individual help sections.

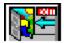

### Copyright/License & Warranty

Quick Exit Win Copyright© 1994-1995 AMA Software. All rights reserved.

### **Shareware Version**

This is a Shareware product. Please support the Shareware concept and register by sending \$10.00 to the address shown in <u>How to Register</u>. Check or Money Order US funds only. By registering you will rid yourself of that annoying start up notice and be eligible for <u>free upgrades</u>

You may feel free to make copies of this product and give them to others as long as all files are included and unaltered. "Quick Exit Win" is not Freeware. It is being distributed by the Shareware distribution method that allows you to try before you buy. You are allowed to evaluate this product for twenty one (21) days after which you must either register the program or remove it from your system.

### **Distribution - (Disk - vendors)**

Disk vendors are permitted to redistribute Quick Exit Win, subject to the conditions in this license, without specific written permission.

### **Registered Version**

The enclosed computer program(s) and the accompanying documentation are provided to the End-User by AMA Software ("Licensor") for use only under the following terms. Licensor reserves any right not expressly granted to the End-user. The End-User owns the disk on which the Software is recorded, but Licensor retains ownership of all copies of the Software itself. The End-User assumes sole responsibility for the installation, use and results obtained from use of the Software.

#### License.

End-User is granted a limited, non-exclusive license to do only the following:

A. Install and maintain the Software on one computer at any time for use only in the End-User's own home or business.

- B. Make one copy in machine-readable form solely for backup or archival purposes for the computer on which the Software is installed. The Software is protected by copyright law. As an express condition of this License, the End-User must reproduce on the copy Licensor's copyright notice and any other proprietary legends on the original copy supplied by Licensor.
- C. Transfer the Software and all rights under this License to another party together with a copy of this License and all written materials accompanying the Software, provided (i) the End-User gives Licensor written notice of the transfer (including in such notice the identity of the transferee), and (ii) the other party reads and agrees to accept the terms and conditions of this License.

### Restrictions.

The End-User may NOT sublicense, assign, or distribute copies of the Software to others.

The Software contains trade secrets. The End-User may NOT decompile, reverse engineer, disassemble, or otherwise reduce the Software to a human readable form. The END-USER MAY NOT MODIFY, ADAPT, TRANSLATE, RENT, LEASE, LOAN, RESELL FOR PROFIT, DISTRIBUTE, OR OTHERWISE ASSIGN OR TRANSFER THE SOFTWARE, OR CREATE DERIVATIVE WORKS BASED UPON THE SOFTWARE OR ANY PART THEREOF, EXCEPT AS EXPRESSLY PROVIDED IN SECTION 1.C. ABOVE.

### **Limited Warranty**.

Licensor warrants that, for thirty (30) days from the date of initial use by the original End User, the Software shall operate substantially in accordance with the published functional specifications current at the time of shipment. If, during the warranty period, a defect appears, End User shall return the Software to Licensor and Licensor's only obligation shall be, at Licensor's election, to replace the defective Software or refund the purchase price. The End-User agrees that the foregoing constitutes the End-User's sole and exclusive remedy for breach by Licensor under any warranties made under this Agreement. This warranty does not cover any Software that has been altered or changed in any way by anyone other than Licensor. Licensor is not responsible for problems associated with or caused by incompatible operating systems or equipment, or for problems in the interaction of the Software with software not furnished by Licensor.

## **Disclaimer of Warranty:**

THIS SOFTWARE AND THE ACCOMPANYING FILES ARE SOLD " AS IS" AND WITHOUT WARRANTIES AS TO THE PERFORMANCE OF MERCHANTABILITY OR ANY OTHER WARRANTIES WHETHER EXPRESSED OR IMPLIED. NO WARRANTY OF FITNESS FOR A PARTICULAR PURPOSE IS OFFERED.

Good data processing procedure dictates that any program be thoroughly tested with noncritical

data before relying on it. The user must assume the entire risk of using the program. ANY LIABILITY OF THE SELLER WILL BE LIMITED EXCLUSIVELY TO PRODUCT REPLACEMENT OR REFUND OF PURCHASE PRICE.

#### General.

This License will be governed by and construed in accordance with the laws of the State of New Jersey, and shall inure to the benefit of Licensor and End-User and their successors, assigns and legal representatives. If any provision of this License is held by a court of competent jurisdiction to be invalid or unenforceable to any extent under applicable law, that provision will be enforced to the maximum extent permissible, and the remaining provisions of this License will remain in full force and effect. Any notices or other communications to be sent to Licensor must be mailed first class, postage prepaid, to the following address: AMA Software, P.O.Box674, Montclair, NJ. 07042.

This Agreement constitutes the entire agreement between the parties with respect to the subject matter hereof, and all prior proposals, agreements, representations, statements and undertakings are hereby expressly canceled and superseded. This Agreement may not be changed or amended except by a written instrument executed by a duly authorized officer of Licensor.

### Acknowledgment.

BY USING THIS PACKAGE, THE END-USER ACKNOWLEDGES THAT IT HAS READ THIS LICENSE, UNDERSTANDS IT, AND AGREES TO BE BOUND BY ITS TERMS AND CONDITIONS. Should you have any questions concerning this License, contact Licensor at the address set forth above.

#### **Trademarks:**

Microsoft is a registered trademark and Windows is a registered trademark of Microsoft

Corporation. All other names mentioned are trademarks, registered trademarks, or trade names of their respective holders.

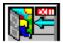

## **System Requirements**

### **Shareware Version**

1. Windows Ver. 3.1 or higher.

2. Requires VBRUN300.DLL installed in your Windows\System directory. VBRUN300.DLL can be obtained from most BulletinBoards. **Note:** This file is not included due to its immense size.

### **Registered Version**

Windows Ver. 3.1 or higher.

**Note:** All the necessary files are included on the program disk.

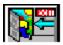

# **Support and Questions**

### Technical support is available by sending electronic mail to:

Compuserve ID. 74212,222

America On-Line to screen Name : AMASoft

Internet andrepm@netcom.com

or

by sending US Mail to:

AMA Software P.O. Box 674 Montclair,NJ. 07042

**How to Report Problems** 

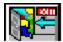

## **How to Report Problems**

When reporting problems, please include the following information:

- 1. Is the problem reproducible? If so, how?
- 2. If a dialog box with an error message was displayed, include the full text of the dialog box.
  - 3. Did the problem occur when running Windows in the Enhanced or Standard mode.
  - 4. What other applications were running when the problem occurred.

Please include any other information you may feel relevant, since the more information we receive about your system the easier it will be in providing a solution.

Send this information by electronic or US Mail to the address in the <u>Support and Questions</u> section.

## **Exit, Reboot, Restart**

From the Configuration Menu choose selection...There is a dialog box that allows you to confirm

or to cancel the command.

Using the <u>Hot Key</u> .... **ALT + LEFT BUTTON** allows quick Exit, Reboot or Restart depending on the configuration.

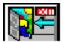

### File Finder

#### To use the File Finder.

If you have not done so, right click the Application Icon to launch the Tool Bar

- 1.Click the binocular icon on the Tool Bar to launch File Finder.
- 2. Change and or select directories and files as you would using any standard Windows application.

### **Using File Finder**

#### Run Command

Select the file you wish to view (if it has a txt; doc; wri extension) <u>or</u> run (if it has a exe;bat;pif extension) and press Open.

In the event the selected file cannot be opened, then Windows <u>Associate</u> dialog box will appear. Select **Help** to find out more on using the Associate box.

#### **Delete Command**

Select the file you wish to delete and press Delete...

**NOTE**:..There is a confirmation check box that will allow you to cancel the command if you should suddenly change your mind. The default is checked (to confirm delete). Otherwise if you decide to change the default setting (to unchecked) then there is **no confirmation.** 

#### Search Command

- 1..Search...Select the search pattern from the Search Pattern list for a type of file (i.e. having the same extension, \*.txt or \*.exe. etc....). The file list will reflect the change.

  Or type the name of the file you wish to find.
- 2..Press Search...a list and the number of all files that meet the search criteria will be displayed.

#### <u>Stop</u>

This button becomes active only when the search procedure has begun and is used to end the Search.

#### **Exit**

Closes the File Finder application only.

Note: You can also press ESC to close the File Finder

#### Help

Press for help on using the File Finder.

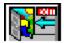

### **Resource Monitor**

Configured from the <u>Configuration Menu</u>
Monitors <u>System (GDI and User)</u> Resources...While active, if the resources fall below the defined threshold, an alarm is made allowing the option of ignoring or launching the <u>Configuration Menu</u> where you may take the appropriate action. If ignored, the alarm message will be shown <u>three</u> times after which the Resource Monitor will terminate.

To reactivate double click the <u>Icon</u> to launch the Configuration Menu and select the Resource Monitor check box.

See also Configure Alarm

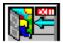

### **Quick Install**

#### **Using Quick Install**

To use Quick Install insert the disk in the appropriate drive and click the Quick Install Icon.

Quick Install will locate the installation (setup.exe or install.exe) and any Readme text files available.

You have the option to view the Readme file by selecting it then press **View** or select the installation file and press **Install**.

Cancel or ESC exits the application.

### **CD-ROM**

For **CD-ROM** installation a box will appear requesting the drive letter of your **CD-ROM(usually D:\ or E:\).** Type this in, press Enter <u>or</u> click OK and follow the above procedure.

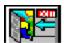

### The Icon

On the Icon.....

Double click the left button to display the <u>Configuration Menu</u>
Click the right button to display the <u>Tool Bar</u>.

#### **Hot Key**

The <u>Hot Key</u> combination **ALT** + **LEFT BUTTON** clicked on the Icon will either Reboot your computer, Exit, or Restart Windows depending on the configuration specified in the Configuration Menu.

**Note:** The last settings will be restored on program startup. To check the current settings double click with the Left Button to launch the <u>Configuration Menu</u>. The Option Button that has the word **Active** beside it is the option that is current.

#### **Activating the Tool-Bar**

To launch the <u>Tool Bar</u> Right click the Icon or if the Icon is the active window press <u>Enter</u>. In the event the Tool Bar becomes hidden, then this command will return the Tool Bar to view.

#### **Moving the Icon**

To move the Icon to a new position, simply drag with the left button...The last position is saved when the application ends.

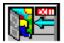

### **Configuration Menu**

#### **Displaying**

To display the main menu. Double click on the <u>lcon</u> .

#### **Features**

Displays Time and Date; System resources. Command functions Exit or Restart Windows; Reboot.

Check box Allows the Icon to be configured to be Top most. Resource monitor User configured to monitor minimum levels.

**NOTE**: This menu does not have this capability. To restore the Configuration Menu double click on the Icon at any time.

#### **Menu commands**

Restart Win Click to restart Windows

Exit Win Click to exit windows

Reboot System the option

Click to reboot your computer. A dialog box appears allowing

to cancel any of the above commands.

<u>Minimize</u>

Used to close the menu without shutting down Quick Exit Win or you

can

pess ESC.

Always on Top Configures the Icon to float if checked or to disable this feature if

unchecked.

<u>Alarm Level</u> Type the desired minimum alarm level. Press the label to save the

new setting or press Enter.

Resource Monitor Click on the check box to turn of or on. The status is indicated.

Confirm Toggles ON or OFF confirmation on Reboot, Restart or Exit.

**Note**: This is independent of the Hot Key settings.

<u>Icon Hot Key</u> Select the option to configure the Hot Key.

<u>Tool Bar</u> Launch the <u>Tool Bar</u> by clicking the right button any where on the

Configuration Menu.

Quit This ends the application Quick Exit Win.

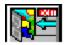

### **Quick Run Menu**

#### **Features**

User configured to launch up to 20 applications from a Popup menu. If there are no menu items when you click the Icon you will be given the choice to configure Quick Run Menu.

#### **Configuring the Quick Run Menu**

- 1. From the <u>Tool Bar</u> **right** click on the Quick Run Icon.
- 2. If you do not know the path to the application select Browse and make you selection from the file

list.

- 3. Click **OK** and the path will appear in the Command Line box.
- 4. Type the application name then click **OK**.
- 5. Repeat the sequence to add more applications.
- 6. When you have completed adding to the menu click **Cancel** or **ESC** to end.

#### Removing an application

- 1. From the Tool Bar right click on the Quick Run Icon.
- 2. Click **Remove Menu** and from the list displayed select the application that you wish to remove.
- 3. Click **OK**...A message will confirm...
- 4. To remove additional menu items repeat the above steps.
- 5. When you have completed deleting menu items click **Cancel** or **ESC** to end.

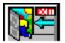

### **Tool Bar**

**Features** 

Display Time, Date and System Resources.

Stay On Top Check box....Tool-Bar floats or sinks. If hidden right click on the <u>lcon</u>

returns the Tool-Bar to view.

Unobtrusive Occupies very little workspace.

### **Commands**

Just click on the selected icon to open the application...

Moving the mouse pointer over any button will display the button function in the left corner of the menu title bar.

Notes:

<u>Pop Up Menu</u> Left button displays the Popup Menu.

Right button displays the configuration window.

<u>Arrange Icons</u> Arranges icons in the active window or the Desktop

<u>Status Displays</u> Displays application name when the mouse moves over any Tool Bar

picture

#### **Moving The Tool Bar**

Click and drag the menu title to the new location...The last position is automatically saved on closing the Tool-Bar.

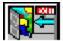

### **Uninstalling Quick Exit Win**

If you should decide to uninstall Quick Exit Win do the following

- 1...Close the application if it is running
- 2...Using File Manager or from the DOS prompt delete all the files in the QXITV21 directory
- 3...Delete the directory c:\qxitv21 or whatever the path is.
- 4...Delete the QXITV21.INI in the Windows directory
- 5...Open WIN.INI using a text editor (like notepad) .... remove the section under [OXITV21]

That's it ....

**Lastly....Your feed back is very important to us.** In an effort to improve Quick Exit Win, **please** tell us why you are dissatisfied with this program and what improvements could be made...

See <u>Support and Questions</u> for instructions on where to send the information.

For On-Line services that offer e-mail where receiver pays, then we will accept.

Thank you for evaluating Quick Exit Win.......

#### Files Included:

QXITV21.EXE The executable file
QINSTALL.WRI Installation document
QXTREGST.TXT Registration information

ORDERFRM.WRI The order form

QED4WIN.PIF Pif file QXITV21.HLP This Help file

Note: Please read QINSTALL.WRI for any additional files that may have been added since this printing.

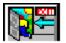

# To Register

From the menu bar select File, Print Topic.

### **ORDER FORM**

### **QUICK EXIT WIN V 2.1**

Copyright © 1994-1995 All Rights Reserved

Please send your CHECK or MONEY ORDER payable to: Andre' Morales

AMA SoftWare P.O. Box 674 Montclair, NJ. 07042.

| NAME:                                                     |                |                 |         |                    |       |          |  |
|-----------------------------------------------------------|----------------|-----------------|---------|--------------------|-------|----------|--|
| COMPANY:                                                  |                |                 |         |                    |       |          |  |
| ADDRESS 1:                                                |                |                 |         |                    |       |          |  |
| ADDRESS 2                                                 |                |                 |         |                    |       |          |  |
| CITY:                                                     |                |                 | STATE:  | ZIP:               |       |          |  |
| COUNTRY:                                                  |                | TEL:            |         | FAX:               |       |          |  |
| Electronic Add                                            | lress:         |                 |         |                    |       |          |  |
|                                                           | Shipping and I |                 |         | unit(s)<br>\$ 4.00 |       | \$<br>\$ |  |
|                                                           | AK. HI. CAN. M | S<br>1EX.       | \$ 6.00 | φ 4.00             | \$    | _        |  |
|                                                           | New Jersey res | sidents add 6.0 |         | Sub Total<br>s tax | \$    | <br>\$   |  |
|                                                           |                |                 |         | Total              | \$    |          |  |
| Diskette forma                                            | at: 3.5" or _  | 5.25"           |         |                    |       |          |  |
| Payment by:                                               | Check (US)     | Certified C     | heck (U | S) Money           | Order |          |  |
| Thank you fo                                              | or registering | Quick Exit W    | /in.    |                    |       |          |  |
| Where did you here about Quick Exit Win? Comments if any. |                |                 |         |                    |       |          |  |

### **Windows Associations.**

Associate defined as follows:

To identify a filename extension as belonging to a certain application, so that when you open any file with that extension, the correct application is opened automatically

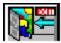

### **Upgrades**

There are two ways to upgrade a registered copy of an earlier version of Quick Exit Win

**Free upgrade:** You can install the shareware evaluation version of Quick Exit Win in the directory of

the registered version. The changes will be improvements only and your original configuration will not be overwritten.

Note: The policy of free upgrade applies to minor improvements, but in the future there most likely will be a charge for major upgrades.

**Disk:** To receive a disk containing the registered version of Quick Exit Win V2.1 send a check or money order for \$4.00 + SH payable to: **Andre Morales** at:

AMA Software P.O. Box 674 Montclair, NJ. 07042

#### **System Resources (GDI and User)**

System Resources or Windows Free System Resources(FSRs):

It is the memory that Windows has available at any instance to perform certain tasks such as creating windows and drawing graphical objects. These resources are allocated in the first 640K of system memory and requires 64K each.

You may have let's say 16MB of RAM on your machine...Unfortunately that is irrelevant since **Free System Resources** are not the same as **total memory.** 

If you are running several resource intensive applications, such as a word processor, spreadsheet and lets say a database application, you may find you that your system is not responding normally to commands and <u>or</u> an out of memory message may result.

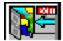

### **Alarm Level**

### To configure the alarm threshold:

- 1. Open the <u>Configuration Menu</u> by double clicking on the <u>Icon</u>.
- 2. Select the Alarm Level Setting text box.
- 3. Type the desired threshold...(max = 95 and min = 5).
- The label Alarm Level Setting will change to Click to save.....do just that <u>or</u> press Enter.

Your new threshold has now been saved.

See also Resource Monitor

Note: The default is 50%

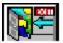

## **Hot Key**

### To configure the Hot Key:

- 1. Open the Configuration Menu by double clicking the Icon.
- 2. From the options under the heading Icon Hot Key, select the appropriate option command you wish to link to the Hot Key.(i.e. the options are Exit, Reboot. Restart). The option selected will have the word Active beside it.
- The Hot Key is now configured.

To change the configuration at any time repeat the steps above.

#### Command:

The Hot Keys are **ALT** + **Left Button** clicked on the <u>lcon</u>

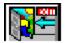

### Calendar

#### **Features**

Using Windows Calendar, offers easy re-opening of the last Calendar saved. This reduces the number of steps required (ie.File/Open) to launch the calendar.

#### **Using Calendar**

- Start Calendar by Clicking the Icon on the <u>Tool Bar</u>.
   If running the application for the first time, or if you didn't save your last Calendar, then the default is Calendar-Untitled.
- 2. When you have completed using the Calendar, save in the qxitv21 directory.
- 3. When next Calendar is launched, your saved Calendar will appear.

For further help on using Calendar...Select Help from within the Calendar application.

#### <u>Tips</u>

- 1.) It is **very important** that when prompted to save, you **save** to the **qxitv21** directory. If this is not
  - done, then when the Calendar icon is selected from the  $\underline{\text{Tool Bar}}$  , the default Calendar-Untitled will be opened.
- 2.) If more than one Calendar is saved in the qxitv21 directory, the last saved will be reopened. To
  - open another, use File/Open from the Calendar menu title bar.

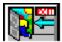

### **Revision History**

#### 02/95 Ver.2.1

#### Tool Bar

+ Add smaller title to tool bar...Displays time, date, status and

#### resources.

- + Enhanced icon images replaced with buttons (image control).
- + Tool bar config 'd. To float or sink.
- + Last position saved when unloaded.
- + MS-DOS Icon moved from main to allow easier access.
- + Add disk utility functions (copy and format disk).
- + Add Quick Install Allows easy installation by searching for setup or install.exe and displays readme files if available.
- + Rewrote File Finder Now able to find/run/delete any file. Run linked

to

file manager associate if unable to run file. Option to confirm del.

and file

stats.

+ Add Quick Run Menu - Popup menu that will execute up to twenty

(20)

applications on any drive up to three (3) sub dir.

- + Calendar Finds saved Calendar app.with one click.
- + Add on line help....(search).

#### <u>Icon</u>

- + Now supports dragging.
- + Last position saved
- + Supports F1 Help.
- + Add Hot Key on exit, reboot, restart.

#### Config. Menu.

- + MsgBox help replaced with on-line Winhelp
- + Add hot key config.
- + Add Resource Monitor....Configurable levels plus ON/OFF.
- + User config. Confirm on exit.reboot.restart.

#### General

- + Password enabled for registration
- + Better error trapping and handling.. So far no more timer errors.(err

#260)

+ Winhelp F1 support for all apps.

### 11/94 Ver 2.0

- + Add tool bar with built in Windows functions.
- + Updated main menu.
- + Add Icon....(dragging not supported).

#### 07/94 Ver 1.1

- + Smaller main menu.
- + Add DOS PIF (windowed)
- + Removed VBX 's to conserve resources.

#### 05/94 Ver 1.0

Quick Exit Win. Windows Exit, Restart and Reboot utility.

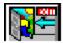

# **Quitting Quick Exit Win**

To end the application "Quick Exit Win", from the Configuration Menu press Quit.

**Note:** This is the only normal means to end the program.

### Tip

Close all applications started by Quick Exit Win before quitting. If this is not done, then Quick Exit Win may not close properly and when next you start the application a message is displayed stating that "Quick Exit Win is already running".

If this occurs, double click the desk top or press the key combination **CTRL** + **ESC** to view Task Manager. Select Quick Exit Win V 2.1 from the list and press **End Task**.

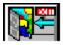

# Start Up

### [Optional]

We suggest that you copy the program's Icon to the Start Up group. This would allow easier use.

- To copy the Icon, press Ctrl and drag the Icon to the start up group.
   Release the mouse button then the key (Ctrl).

**Note:** The Icon refered to is in Program Manager group.